## ISTRUZIONI PER L'INSERIMENTO DEI PRODOTTI VQR

1) Collegati alla tua pagina people

https://intranet.cnr.it/servizi/people/

e accedi a people con le tue credenziali SIPER.

2) Nella schermata successiva, nel menu sotto il titolo clicca su "Prodotti della ricerca".

3) Nel menu a sinistra clicca su "Valutazione VQR 2011-2014"

4) Comparirà una schermata con alcuni tuoi dati anagrafici come questa (SNAPSHOT 1) e il numero dei tuoi prodotti attesi.

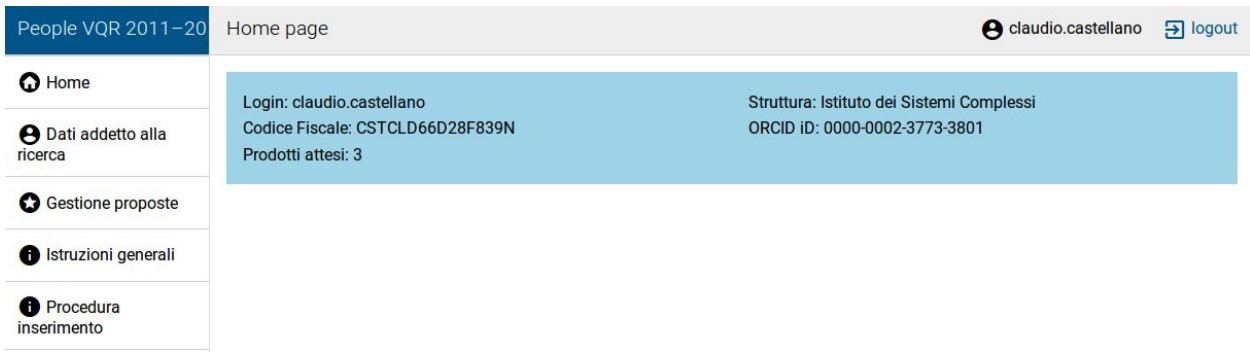

5) Nel menu di sinistra cliccare su "Dati addetto alla ricerca" e compilare i due campi obbligatori riguardanti la classificazione ERC (SNAPSHOT 2).

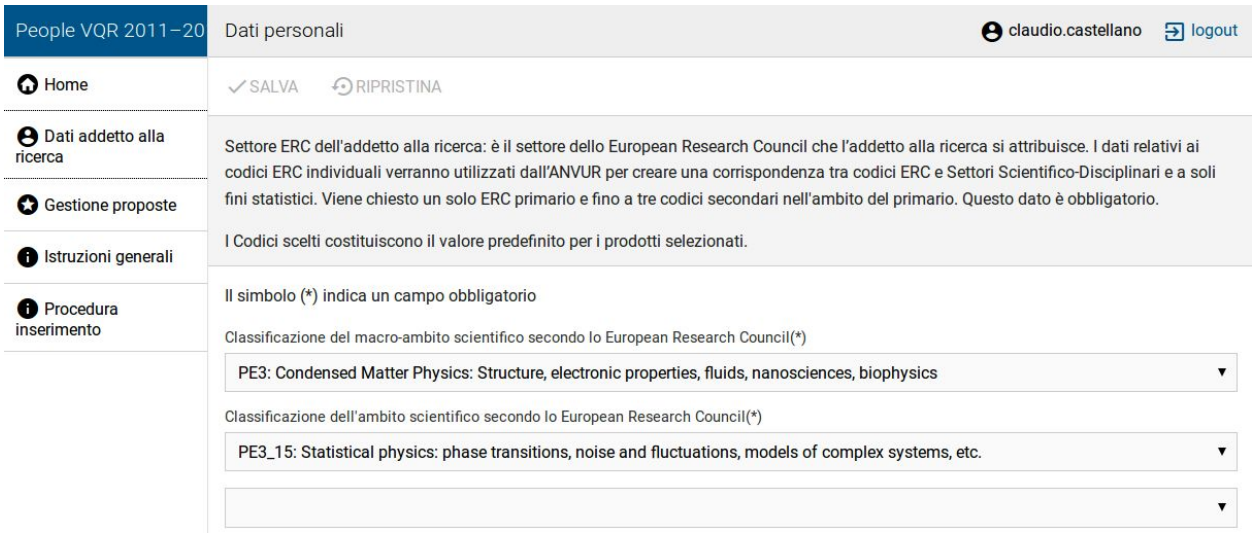

Si raccomanda di selezionare ambiti di tipo PE (Physical Sciences and Engineering). Poi in alto cliccare "Salva".

6) Nel menu di sinistra cliccare su "Gestione proposte"

7) Nella schermata che si presenta cliccare in alto a destra su "Aggiungi" (SNAPSHOT 3).

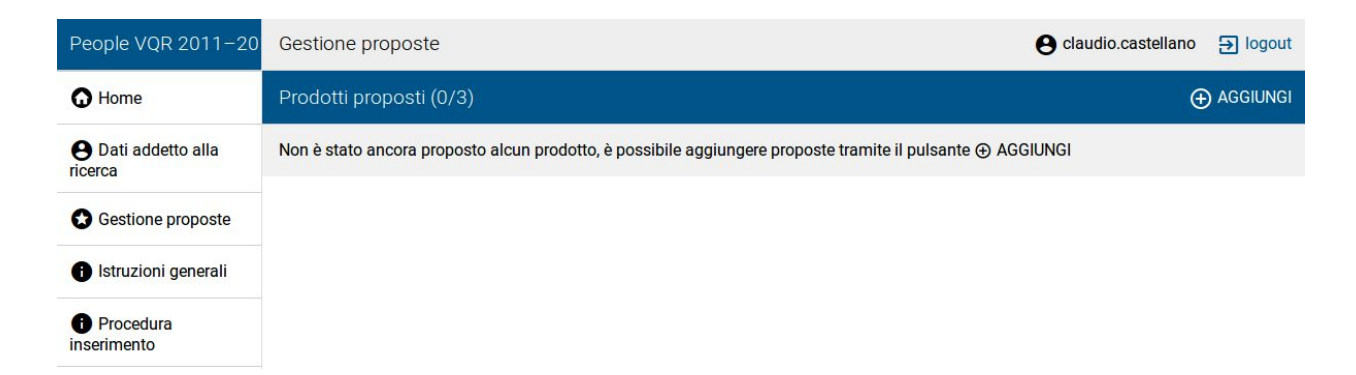

8) Compare una schermata in cui ci sono tutti i prodotti dell'autore presenti su People e che possono essere selezionati. Scorrere la schermata fino a raggiungere il primo dei prodotti che sono indicati come "da sottomettere" nella mail che hai ricevuto. Cliccaci sopra.

9) Compare una scheda che riassume le informazioni sul prodotto gia' presenti su people (SNAPSHOT 4).

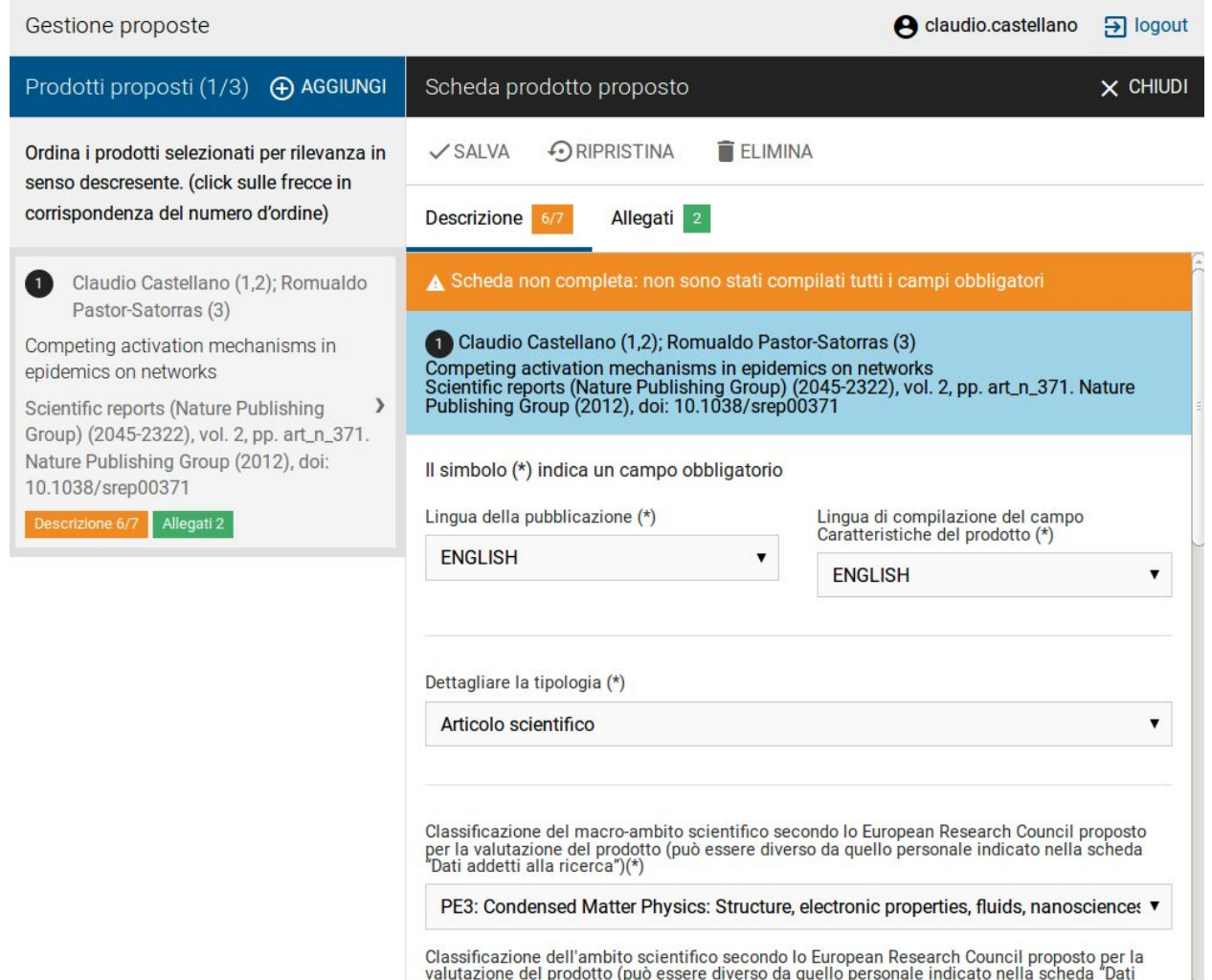

10) Tra i vari dati ci sono anche la classificazione ERC, che e' preimpostata come quella generale del ricercatore. Volendo si puo' cambiare, ma non dovrebbe avere effetti.

11) Piu' in basso c'e' una voce obbligatoria non preimpostata da People: il campo SSD Settore scientifico disciplinare. Cliccando appare un menu in cui bisogna selezionare una voce. Questa scelta determina quale panel di esperti (GEV) valutera' il prodotto. A meno di casi particolari converra' selezionare Area 02 - Scienze fisiche in maniera che il prodotto sia valutato dal GEV02 (quello di fisica).

12) Dopo avere effettuato la scelta comparirà un altro menu con i sottosettori del SSD. Effettuare una scelta tra quelli possibili. Sul sottosettore non abbiamo suggerimenti, scegliete quello più adatto secondo voi. La scelta di SSD e di sottosettore deciderà quale GEV e quale sotto-GEV al suo interno valuterà il prodotto.

13) Subito dopo c'e' un campo "Caratteristiche del prodotto". Cliccando sulla i vicino al titolo e' spiegato cosa si puo' inserire qui. E' un campo facoltativo. Non e' chiaro se le info scritte saranno veramente utilizzate.

14) Segue un campo con l'abstract (proveniente da people). Se l'abstract non compare conviene andare su people e aggiungerlo li'.

15) Se si e' scelto un settore SSD di Scienze fisiche segue lo spazio per aggiungere tre codici PACS. Almeno uno e' obbligatorio. Questo dato verra' usato dal GEV per decidere a quale referee eventualmente inviare l'articolo per una valutazione.

16) Infine e' possibile chiedere di valutare il prodotto mediante peer review. Gli articoli che vi sono stati suggeriti sono stati selezionati come i migliori sulla base della bibliometria e quindi in generale non ci sembra il caso di usare questa possibilita'.

17) Al termine della compilazione di questa parte e' necessario salvare la scheda prodotto cliccando su "Salva" (in alto subito sotto la barra nera). Se la compilazione e' completa dovrebbe comparire un popup che comunica che il salvataggio e' avvenuto correttamente. In alto nella scheda, accanto alla voce "Descrizione" dovrebbe esserci un'indicazione "8/8" colorata di verde. Se e' ancora arancione e' necessario ricontrollare i campi della scheda e inserire le voci obbligatorie non ancora compilate.

18) Sempre in alto della scheda ci sara' una scritta "Allegati" con di fianco un numero. E' il numero di file pdf allegati: 1 se c'e' solo l'articolo, 2 se ci sono anche Supplementary Information. Gli allegati dovrebbero essere importati automaticamente dalla piattaforma People. Se non ci fossero allegati (circostanza evidenziata dal colore arancione) e' necessario ritornare su People e aggiungere li' l'allegato (o gli allegati).

19) A questo punto e' necessario cliccare su "Indicizzazione". Compare una schermata in fondo alla quale ci sono due bottoni "Avvia ricerca" (SNAPSHOT 5, notare "Valutazione *bili*ometrica"!).

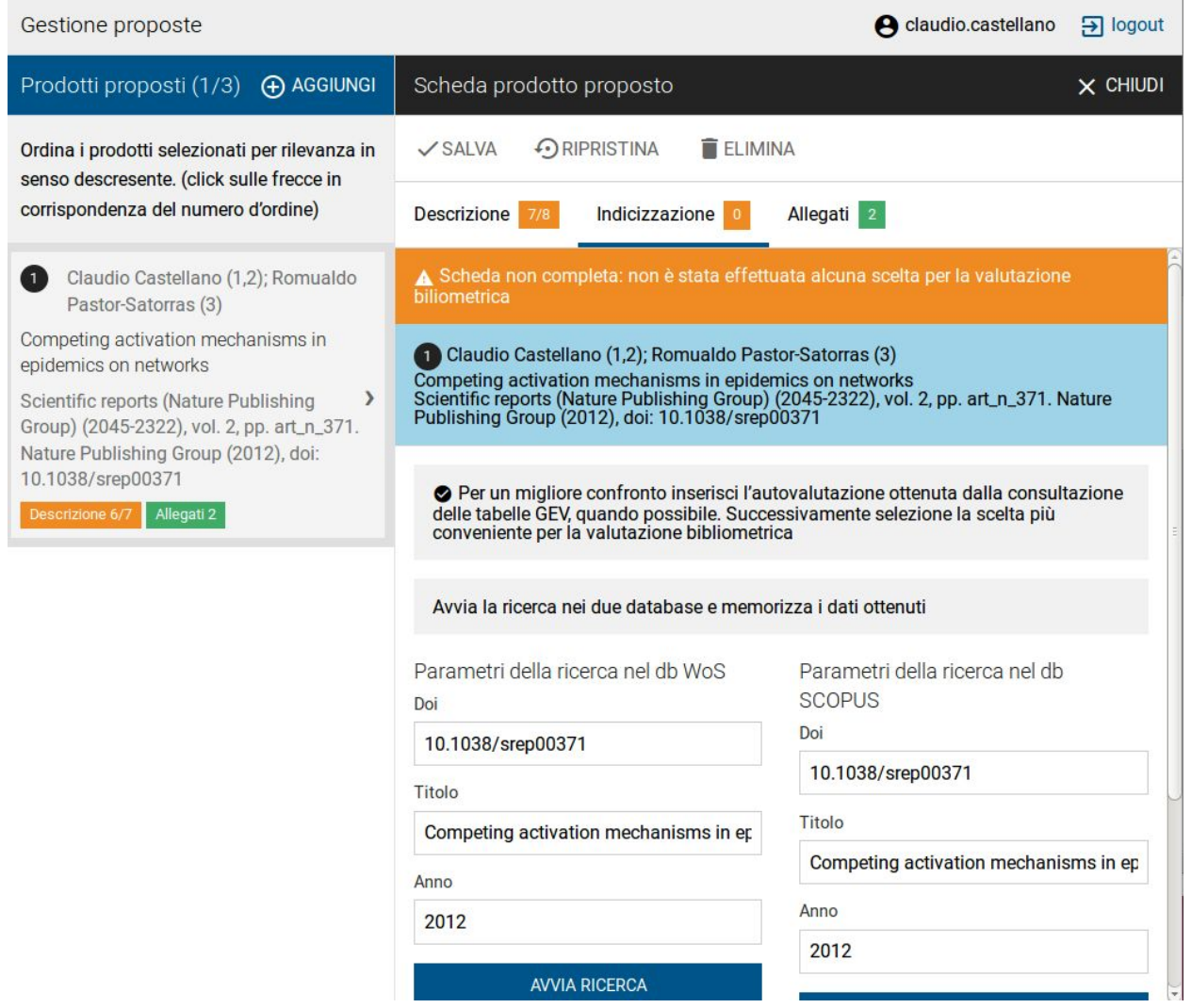

Premendoli compariranno (dopo qualche secondo) dei riquadri con i dati dell'articolo e il numero di citazioni su scopus e wos. (SNAPSHOT 6).

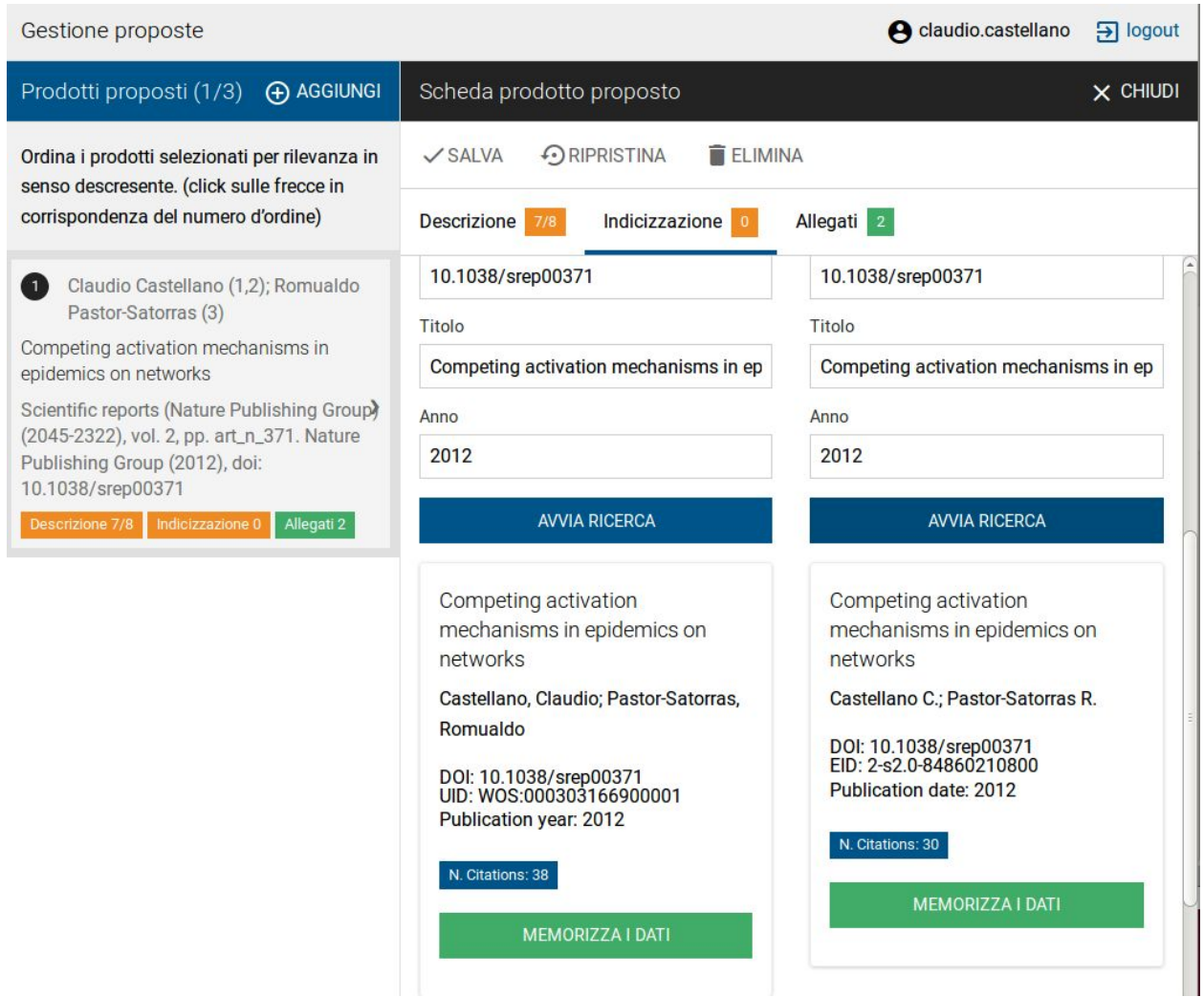

20) Premere "Memorizza i dati" e tornare in alto nella scheda. E' comparsa una tabella in cui e' possibile selezionare la banca dati (WOS o Scopus), il tipo di metrica usata e la subject category (SNAPSHOT 7).

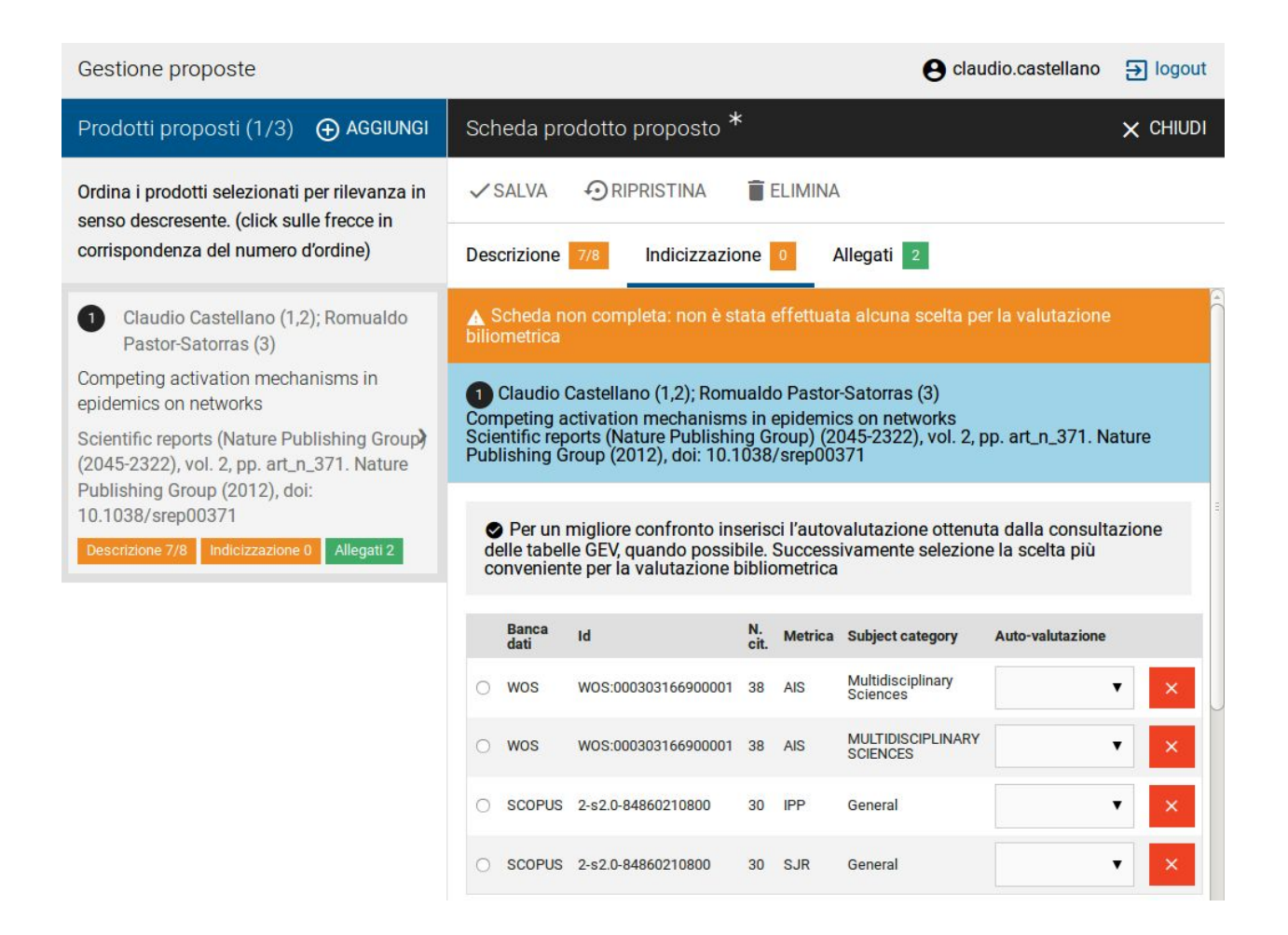

Ti preghiamo di effettuare la selezione secondo le indicazioni presenti nella mail che hai ricevuto, che ottimizzano la valutazione. Volendo puoi anche eliminare (cliccando sulla croce su campo rosso presente a destra) le alternative non selezionate. Noterai che le Subject Category relative a Wos sono raddoppiate (in minuscolo e in maiuscolo), per un errore tecnico (se nel frattempo non è stato corretto). Usa quella che preferisci. Nota bene: anche se nei giorni scorsi hai assegnato delle categorie anche alle riviste cosiddette multidisciplinari (a noi serviva per la valutazione), in sede di inserimento non viene data questa possibilità. Quindi per WOS potrai solo scegliere "Multidisciplinary Sciences" e per Scopus "Physics and Astronomy(all)".

21) E' presente anche un campo "Autovalutazione". Non essendo previsto nel bando VQR, la nostra opinione è che non avra' nessun effetto. Lascialo in bianco o metti il valore che vuoi.

22) Una volta effettuata la scelta cliccare su "Salva". Il campo "Indicizzazione" in alto nella scheda dovrebbe essere diventato verde.

23) Se un prodotto ha tutti e tre i campi (Descrizione, Indicizzazione, Allegati) verdi, esso e' stato inserito correttamente ed e' possibile passare all'inserimento del successivo.

24) Man mano che i prodotti vengono inseriti essi compaiono in una lista sulla sinistra, in cui e' possibile anche cambiare l'ordine dei prodotti. E' comunque inutile, perche' l'ordine non ha nessun effetto. Non ha senso inserire piu' prodotti di quelli che ti abbiamo indicato.

25) Una volta effettuato l'inserimento di tutti i prodotti, effettua il logout cliccando in alto a destra. E' possibile comunque interrompere la procedura a un certo punto, salvare e ritornare in seguito per completarla.

NOTA: Se hai problemi o dubbi contatta [claudio.castellano@roma1.infn.it](mailto:claudio.castellano@roma1.infn.it), tel. 06/49937511, oppure [andrea.puglisi@roma1.infn.it,](mailto:andrea.puglisi@roma1.infn.it) tel. 06/49913491.